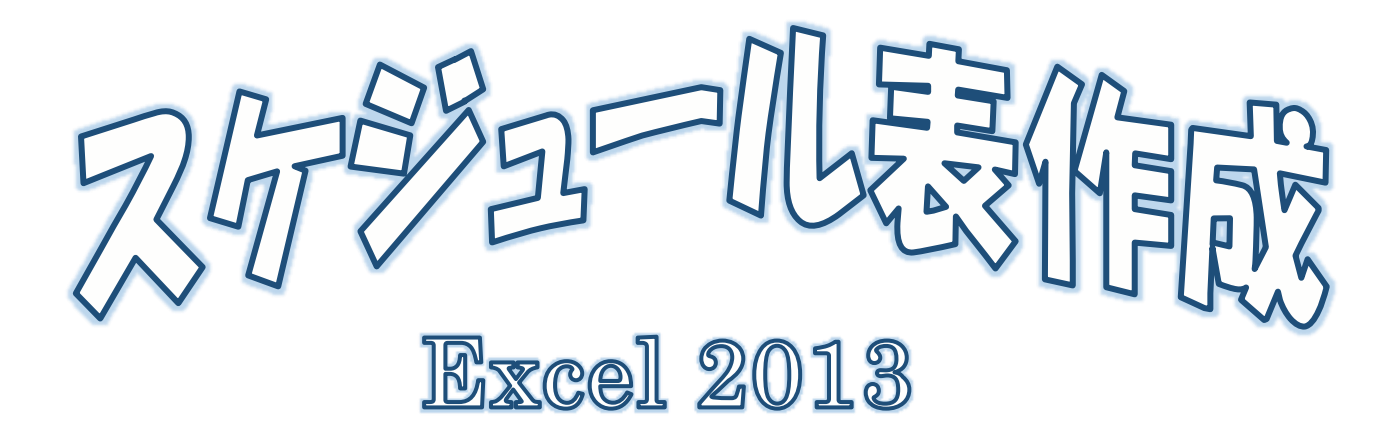

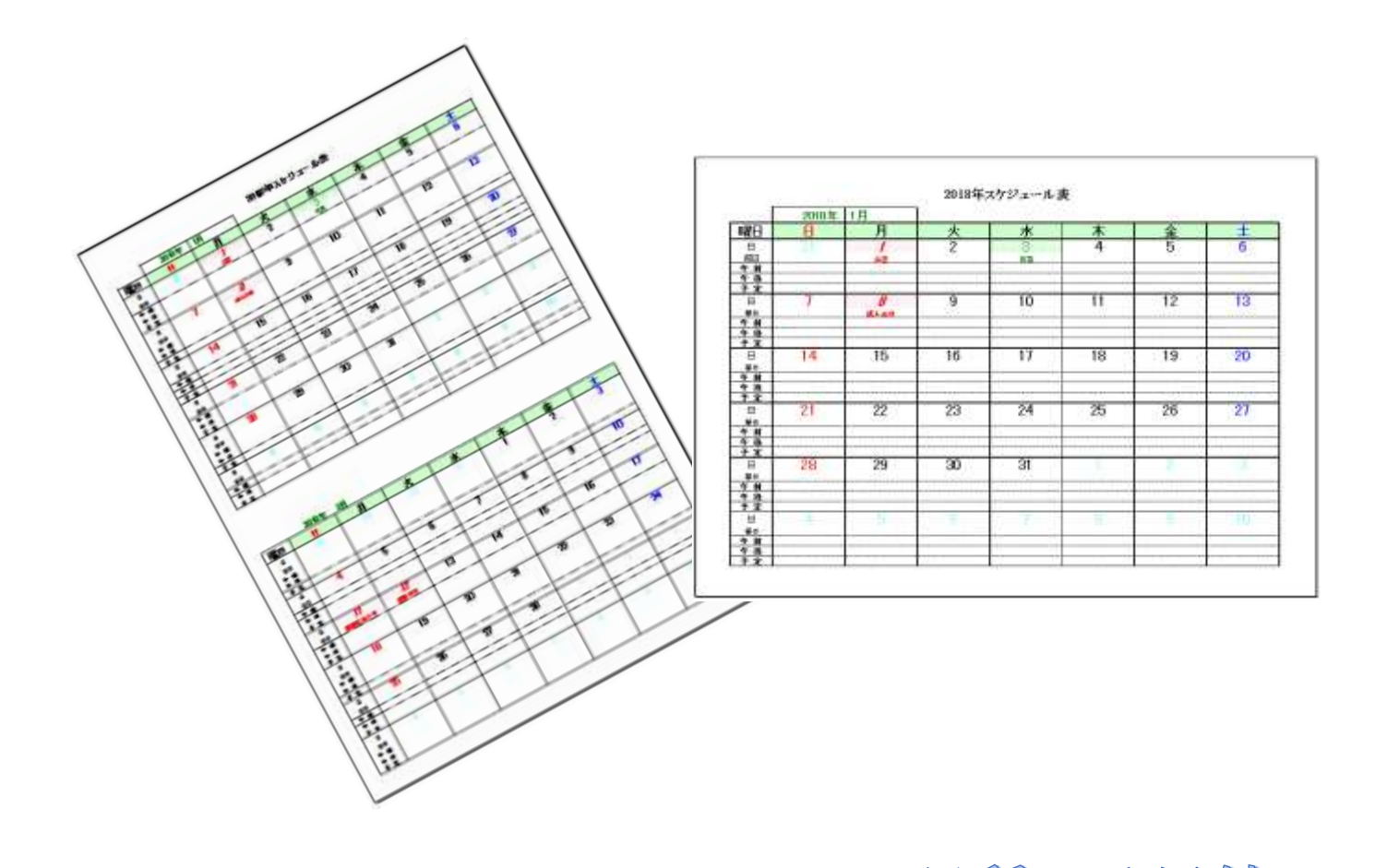

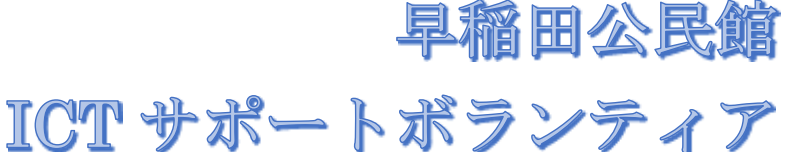

目次

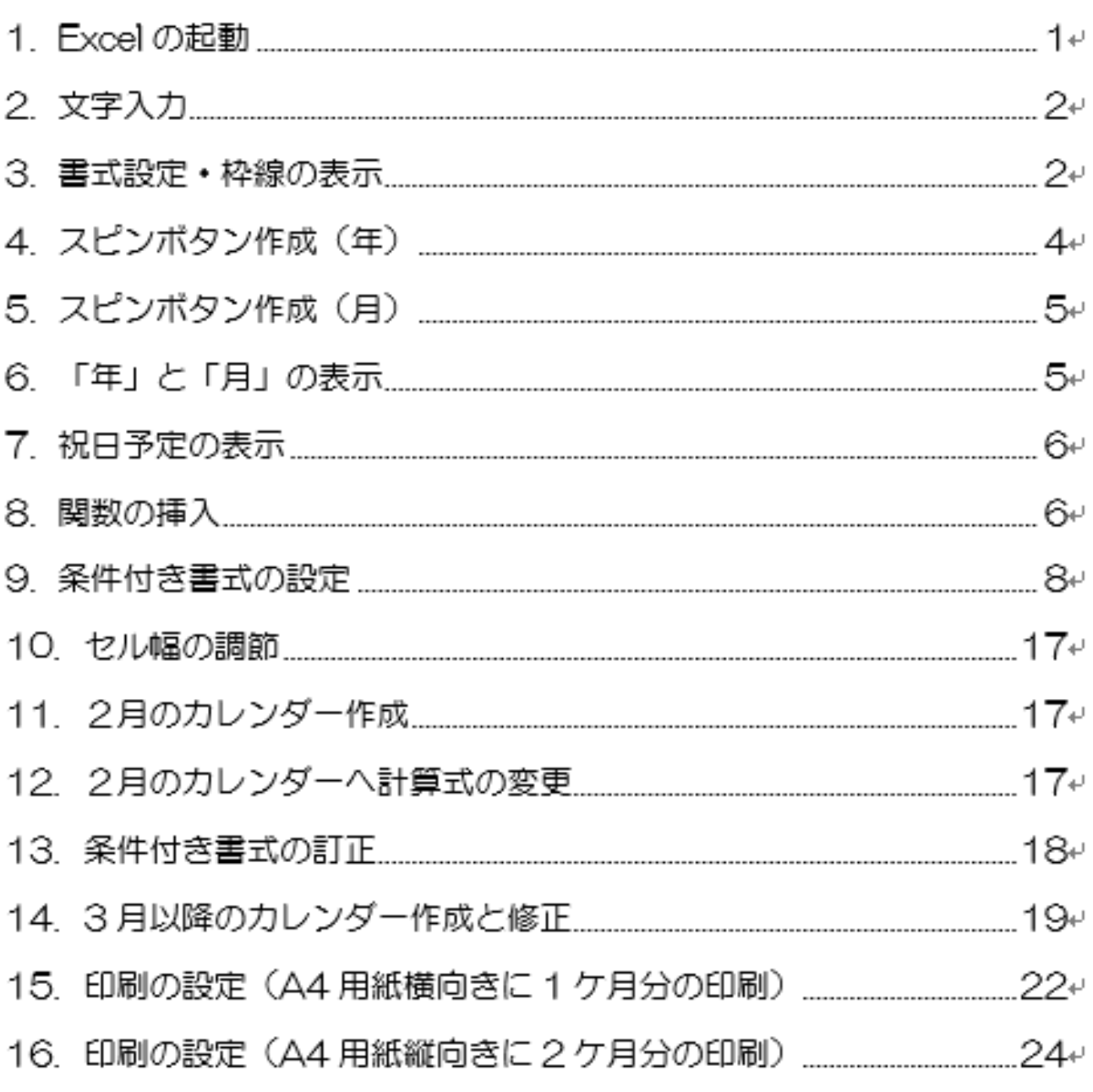

# スケジュール表を作ろう

スケジュールってよく変わりますよね!?

それと結構小さい字で書かないと内容が分からなかったりします。

そこでパソコンで作成し印刷して持ち歩くことで わかりやすい状態で携帯できます。

しかも『万年スケジュール表』です。設定によってはずっと使い続けることができます。

最初から作成するにはかなり大変です。

難しい基本設定は作成された状態の Excel を配布します。

ファイルの所在は『http://park15.wakwak.com/~kurage/it14/apri/apri.html』です。

参考になるサイトは『[http://www8.cao.go.jp/chosei/shukujitsu/gaiyou.html](http://www8.cao.go.jp/chosei/shukujitsu/gaiyou.html』)』と

『http://www2.odn.ne.jp/excel/waza/cformat.html#SEC28』です。

ブログの『パソコンじいちゃん』の 1 月 4 日を見るとそのまま使える万年カレンダーが載せてあり ます。そのまま使う事もできますが、自分で作って 内容を理解したうえで使うことで応用ができま す。

早速自分なりのスケジュール表を作成しましょう。

#### <span id="page-2-0"></span>1. Excel の起動

今日は Excel で作成し配布したデータを使います

① ≪エクスプローラー≫⇒≪ドキュメント≫⇒≪万年予定 表配布用≫の順番で開く

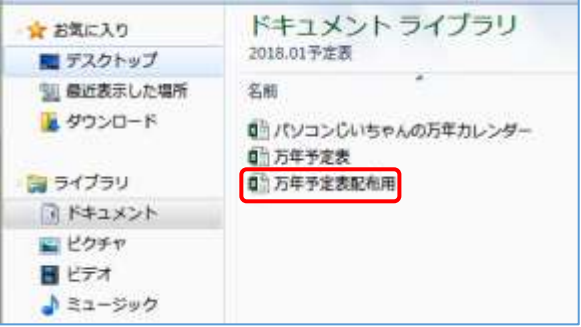

#### ② 右図のような状態で表示される

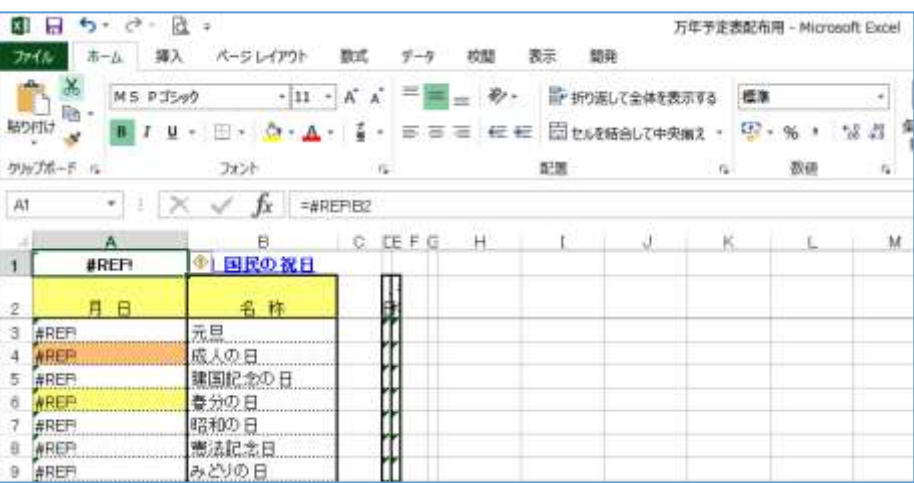

③ シ-トの追加

#### シートの追加ボタン← をクリック⇒新しいシート≪Sheet1≫が作成される⇒

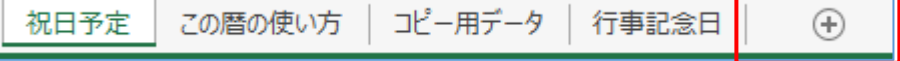

# ④ シート名の変更 ≪Sheet1≫のシート見出しの上で右クリック⇒メニューから≪名前の変更≫ をクリック⇒≪Sheet1≫が編集状態になる⇒『万年暦』と入力⇒シート名が≪

Sheet1≫から≪万年暦≫に変わる⇒Enter を押してシート名の確定

# <span id="page-3-0"></span>2. 文字入力

- ① 下のように各セルに文字入力
- 
- セル【A3】 ⇒ 曜 日(文字の間を1字分空ける) セル【A7】 ⇒ 午 後(文字の間を1字分空ける)
- 
- セル【A5】 ⇒ 祭 日(文字の間を1字分空ける) セル【B3】 ⇒ 日

セル【B3】の「日」をクリック ⇒フィルハンドル + をも 【H3】までドラッグして曜 の表示

セル範囲【A4:A8】を選択 コピーをクリック⇒セル【A9】

をクリック⇒貼り付けをクリック⇒5 つの項目が貼り付けされる

### <span id="page-3-1"></span>3. 書式設定・枠線の表示

- ① セル【D1】「万年カレンダー」を選択⇒フォント「MS P ゴシック」・フォントサイズ 「20p」・太字に設定
- ② セル範囲【B2:C2】を選択⇒フ

セル【C2】を選択⇒左揃え

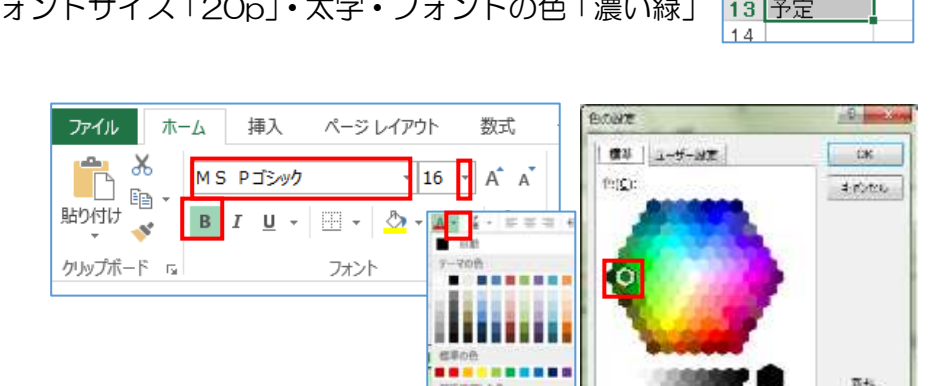

**NEISE NEW A. S. ACHIEROPHYMN** 

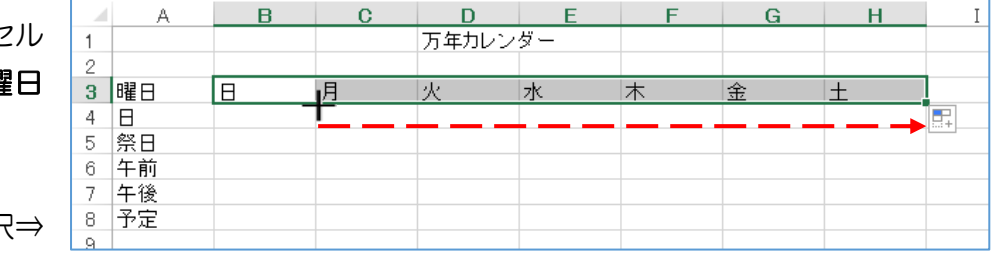

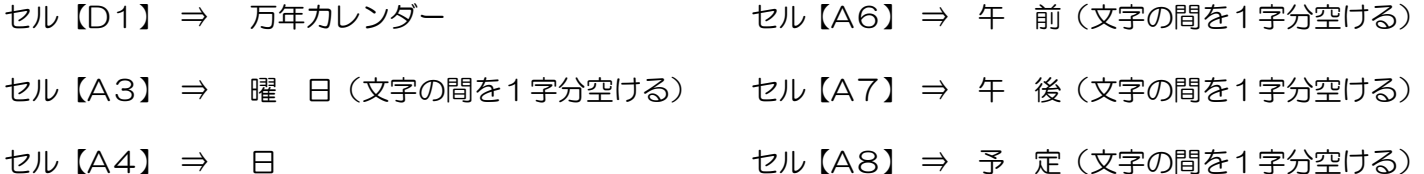

暮らしのパソコンいろは 挿入(I)... EX 削除(D) 名前の変更(R) 移動またはコピー(M)... d3 コードの表示(V) ■ シートの保護(P)... シート見出しの色(T)  $\mathbf{p}$ 非表示(H) 再表示(U)... すべてのシートを選択(S)

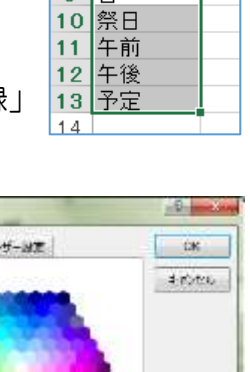

测压力序

 $\overline{2}$ 

曜日  $\overline{3}$ 

午後  $\overline{7}$ 

序定 8  $\overline{9}$  $\Box$ 

E  $\overline{4}$  $\,$  5  $\,$ 祭日 午前  $_{\rm 6}$ 

 $\overline{B}$ 

- ③ セル範囲【A3:H3】を選択⇒フォントサイズ「18p」・太字・中央揃えセル⇒【B3】フォントの色「赤」・ 【H3】フォントの色「青」
- **④ セル範囲【B4:H4】・【B9:H9】を選択⇒フォントサイズ「20p」・太字**
- ⑤ セル範囲【A4:A5】・【A9:A10】を選択⇒フォン トサイズ「11」・中央揃え
- ⑥ セル範囲【A6:A8】・【A11:A13】を選択⇒フォ ントサイズ「11」・太字・中央揃え

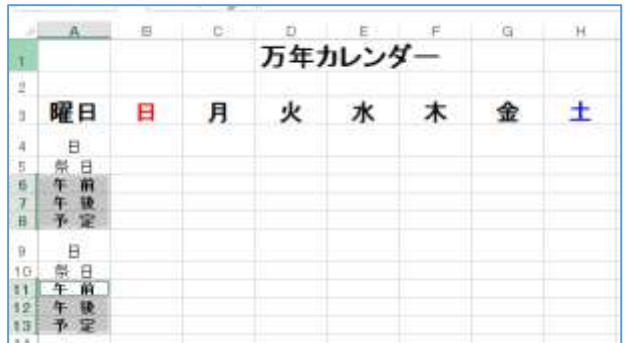

ページレイアウト

27 不管相似(C)

 $\blacksquare$ 

数式

 $\sqrt{11}$   $\sim$  A<sup>\*</sup> A<sup>\*</sup>

 $\circ A - \frac{7}{4}$ 

图 日 ち - d - d = ファイル ホーム 挿入

MS Pゴシック

 $B$   $I$   $U$   $\sim$ 

**PLOTTE** 

ĥ  $\mathsf{X}$ 

酯 貼り付け

× クリップボード 「

⑦ 下図のように罫線を引きます

※格子・線のスタイル・外枠の太線等を使い分ける

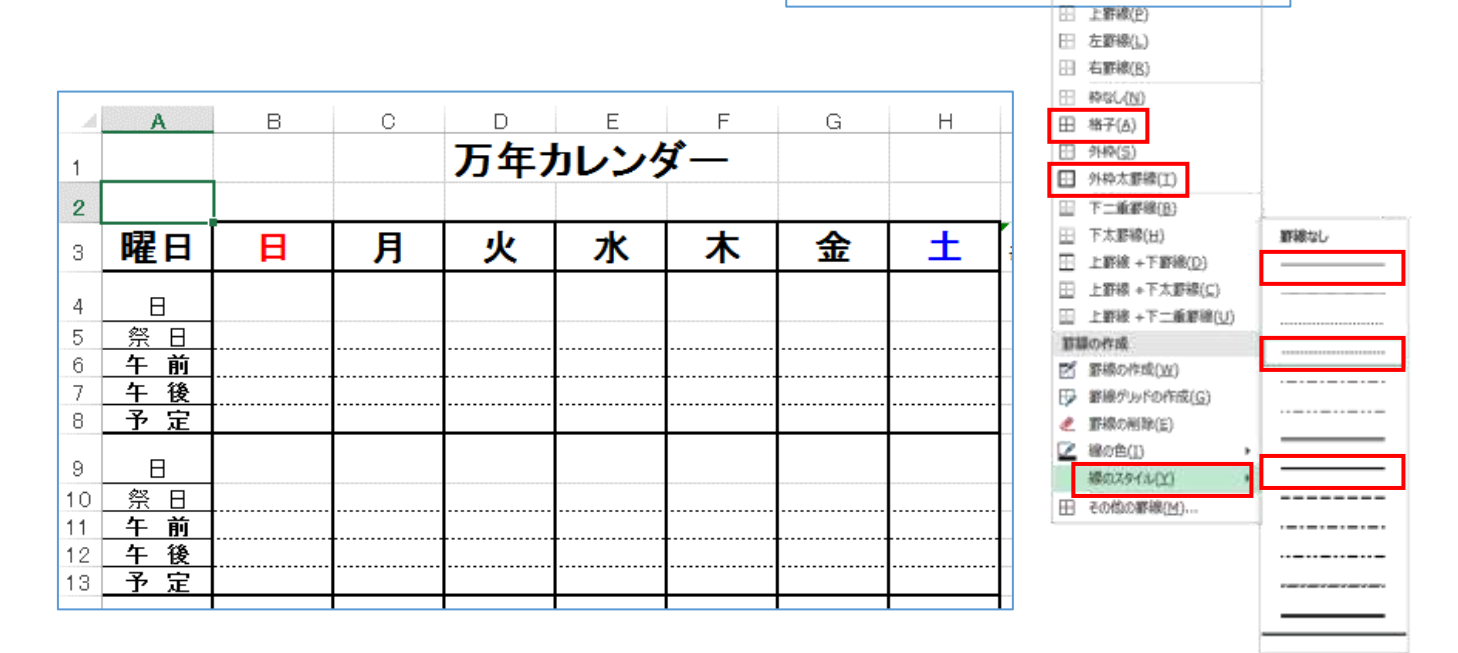

⑧ 日付表示形式の設定

セル範囲【B4:H4】・【B9:H9】を選択⇒≪ホーム≫タブの ≪セル≫グループの≪書式▼≫をクリック⇒メニューから≪セ ルの書式設定≫をクリック⇒セルの書式設定のダイアログボッ クスが表示される

≪表示形式≫タブを選択⇒≪分類≫から≪ユーザー定義≫を選 択⇒≪種類≫の枠の中をクリック「d」と入力⇒≪OK≫をクリ ック⇒選択した範囲が日付で表示されるようになる

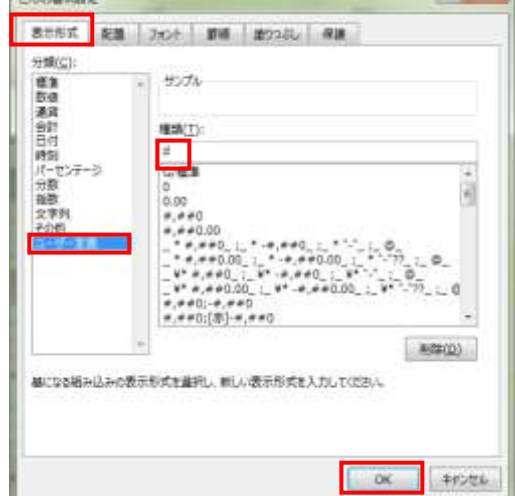

- ⑨ セル範囲【A9:H13】を選択し、 コピーする⇒
	- セル【A14】を選択⇒貼り付け・
	- セル【A19】を選択⇒貼り付け・
	- セル【A24】を選択⇒貼り付け・
	- セル【A29】を選択⇒貼り付け

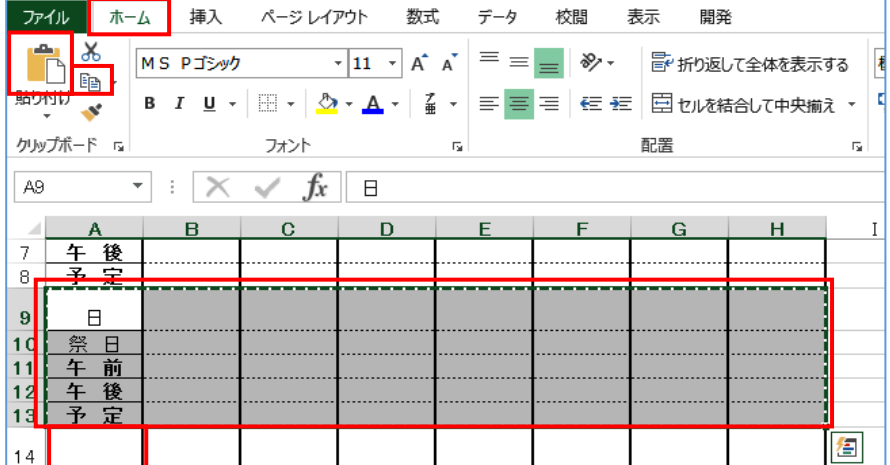

# <span id="page-5-0"></span>4. スピンボタン作成(年)

① セル【B2】を選択⇒≪開発≫タブを選択⇒≪コントロール≫グループの≪挿入≫を選択⇒スピンボタン をクリック⇒セル【B2】の上でドラッグ⇒スピンボタンが作成される

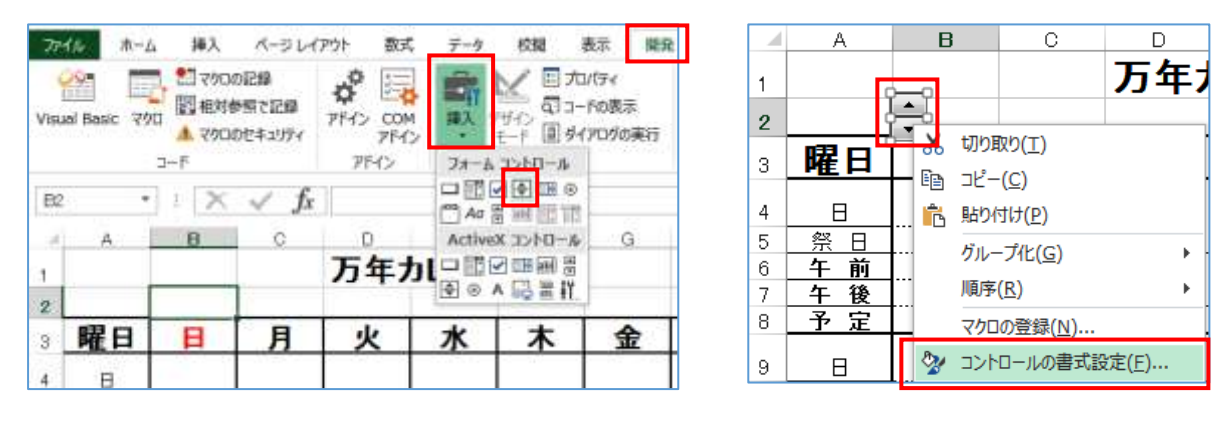

- ② スピンボタンを指マークで右クリック⇒≪コントロールの書式設定≫をクリック⇒≪コントロールの書 式設定≫のダイアログボックスが表示される
- ③ ≪コントロール≫タブを選択

≪現在値≫「2018」・≪最小値≫「2015」・≪最大値≫ 「2100」· ≪変化の増分≫「1」と入力· ≪リンクするセ ル≫「\$B\$2」

(入力ボックスをクリックし編集状態にしてからセル 【B2】をクリック)

入力ボックスに「\$B\$2」と表示される⇒≪OK≫をクリッ ク⇒スピンボタンにコントロールの書式が設定されました

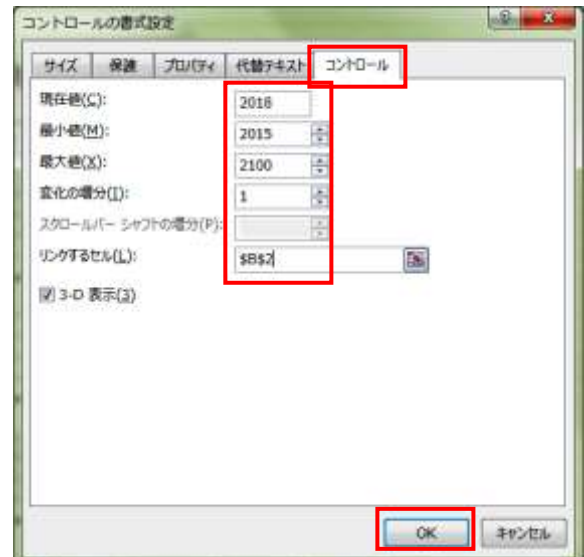

# <span id="page-6-0"></span>5. スピンボタン作成(月)

- ① 「年」と同じようにセル【C2】スピンボタンを設定します ≪現在値≫「1」・≪最小値≫「1」・≪最大値≫「12」・≪ 変化の増数≫「1」· ≪リンクするセル≫【\$C\$2】(入力ボックスをクリック してからセル【C2】をクリック)
	- ※ スピンボタンを再選択する時は Ctrl キーを押しな がらクリックする

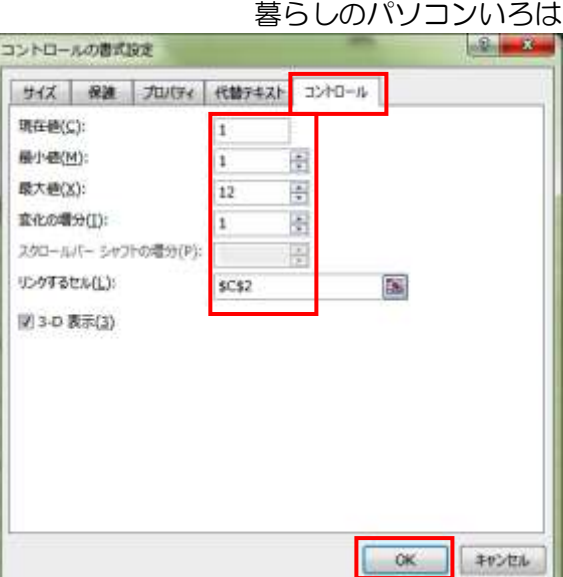

## <span id="page-6-1"></span>6. 「年」と「月」の表示

① セル【B2】を選択⇒≪ホーム≫タブの≪セル≫グループの≪書式▼≫をクリック⇒メニューから≪セル の書式設定≫をクリック⇒セルの書式設定のダイアログボックスが表示される

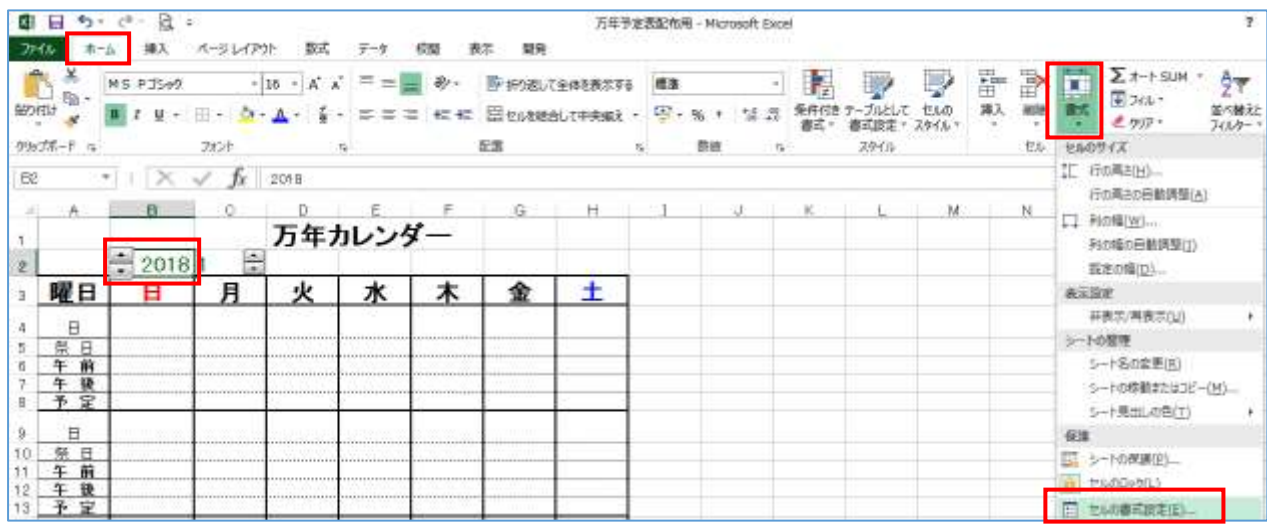

② ≪表示形式≫タブを選択⇒≪分類≫から≪ユーザー 定義≫を選択⇒≪種類≫の枠の中をクリック「# "年"」と入力⇒≪OK≫をクリック⇒数字に「年」 が表示される

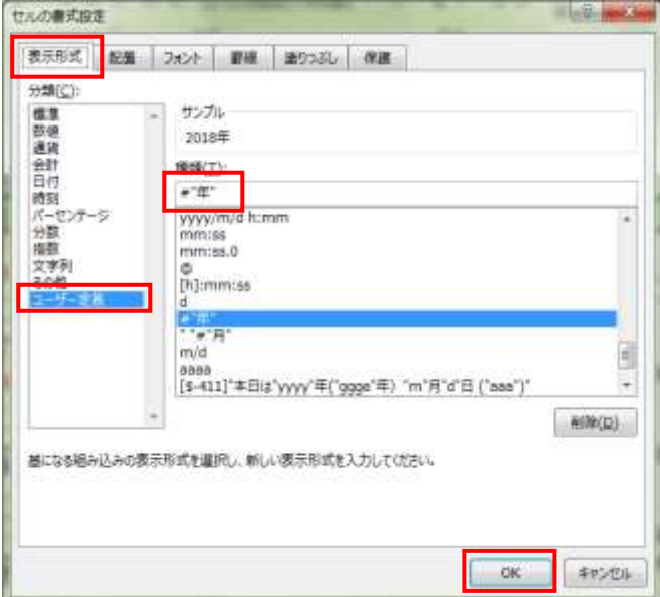

- ③ セル【C2】を選択⇒≪ホーム≫タブの≪セル≫グループ の≪書式▼≫をクリック⇒メニューから≪セルの書式設 定≫をクリック⇒セルの書式設定のダイアログボックス が表示される
- ④ ≪表示形式≫タブを選択⇒≪分類≫から≪ユーザー定義 ≫を選択⇒≪種類≫の枠の中をクリック「#"月"」と入 力⇒≪OK≫をクリック⇒数字に「月」が表示される
- ⑤ セル範囲【B4:H33】を選択⇒中央揃え

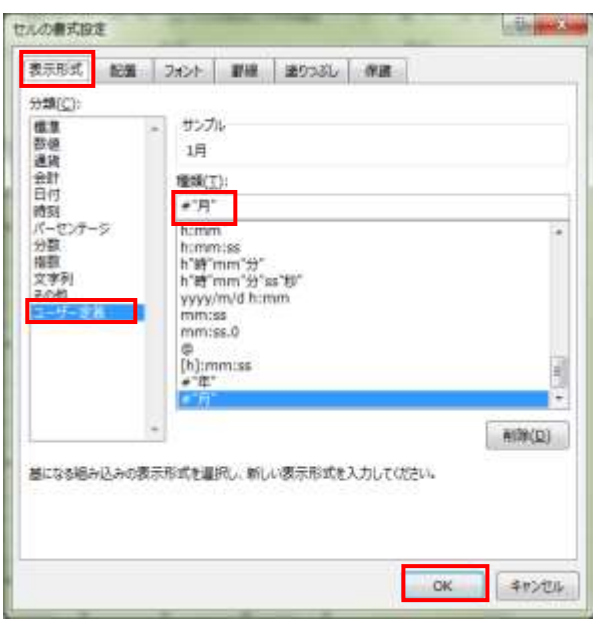

#### <span id="page-7-0"></span>7. 祝日予定の表示

① シート≪祝日予定≫をクリック⇒セル【A1】を選択⇒「=」を入力⇒シート≪万年暦≫をクリック⇒セ ル【B2】をクリック⇒Enter キーを押す⇒シート≪祝日予定≫の祝日日が表示される

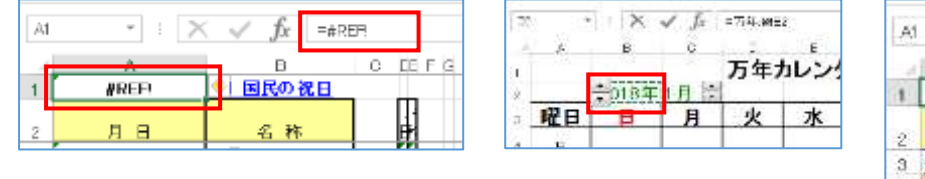

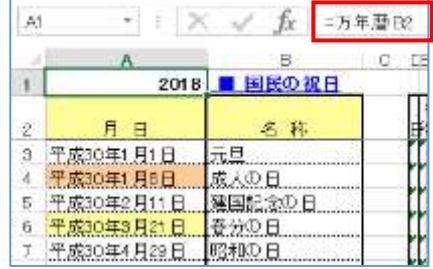

# <span id="page-7-1"></span>8. 関数の挿入

① シート≪万年暦≫を選択⇒セル【I3】を選択⇒「=DATE(B\$2,C\$2,1)-WEEKDAY(DATE (B\$2,C\$2,1))+1」と入力

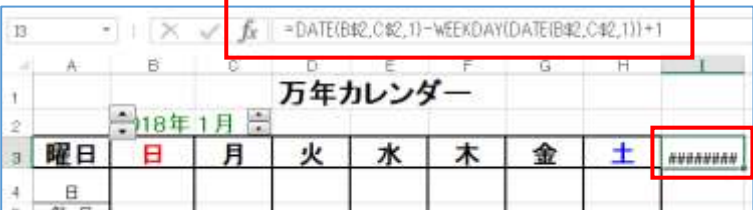

- **② セル【B4】を選択⇒「=」を入力し** セル【I3】をクリック⇒Enter キーを押す⇒セル【B4】 に「31」と表示される
- ③ セル【C4】を選択⇒「=B4+1」と入力⇒セル【C4】

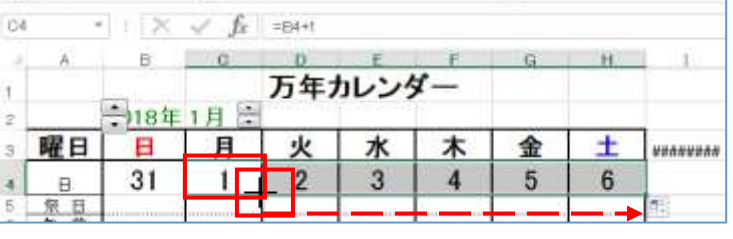

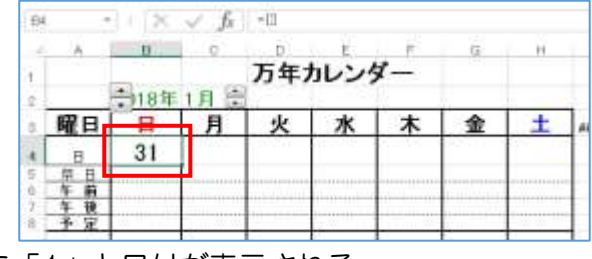

に「1」と日付が表示される

もう一度セル【C4】を選択⇒フィルハンドル + をセル【H4】までドラッグ⇒セル範囲 【D4:H4】に日付が表示される

- ④ セル【B9】を選択⇒「=H4+1」と入力⇒Enter キーを押す⇒セル【B9】に日付が表示される
- ⑤ セル【C9】を選択⇒「=B9+1」と入力⇒Enter キーを押す⇒セル【C9】に日付が表示される もう一度セル【C9】を選択⇒フィルハンドル + をセル【H9】までドラッグ⇒セル範囲【D9:H9】 に日付が表示される
- ⑥ セル範囲【B9:H9】を選択⇒コピーをクリック⇒ セル【B14】をクリック⇒貼り付けをクリック⇒ セル【B19】・【B24】・【B29】にも貼り付ける

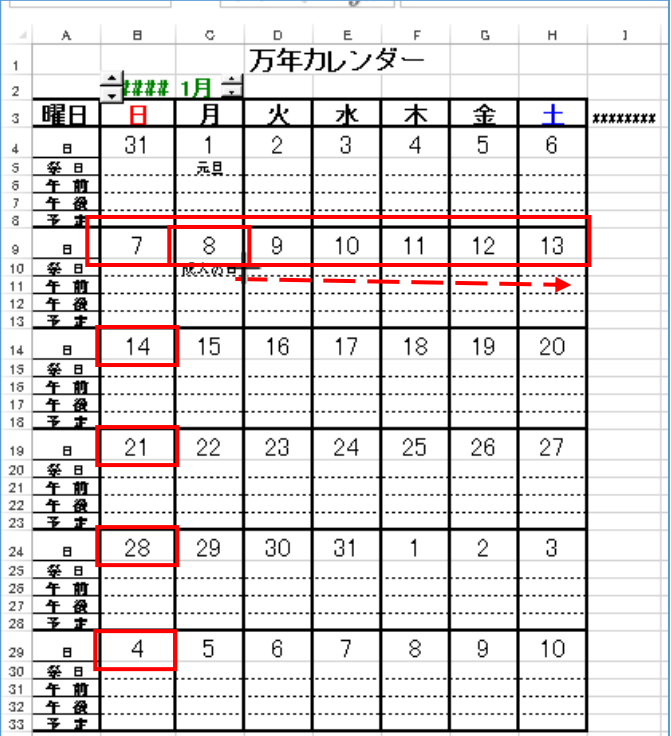

- ⑦ セル【 B 5 】 を 選 択 ⇒ 「 =IF(COUNTIF( 祝日予定 !\$D\$3:\$E\$54,B4)>0,VLOOKUP(B4, 祝日予 定 !\$D\$3:\$E\$54,2,0),IF(COUNTIF( 祝 日 予 定 !\$A\$3:\$B\$59,B4)>0,VLOOKUP(B4, 祝 日 予 定!\$A\$3:\$B\$59,2,0),""))」と入力
- ⑧ セル【B5】を選択⇒コピーをクリック⇒セル範囲【C 5:H5】【B10:H10】【B15:H15】【B2 0:H20】【B25:H25】【B30:H30】に貼 り付ける

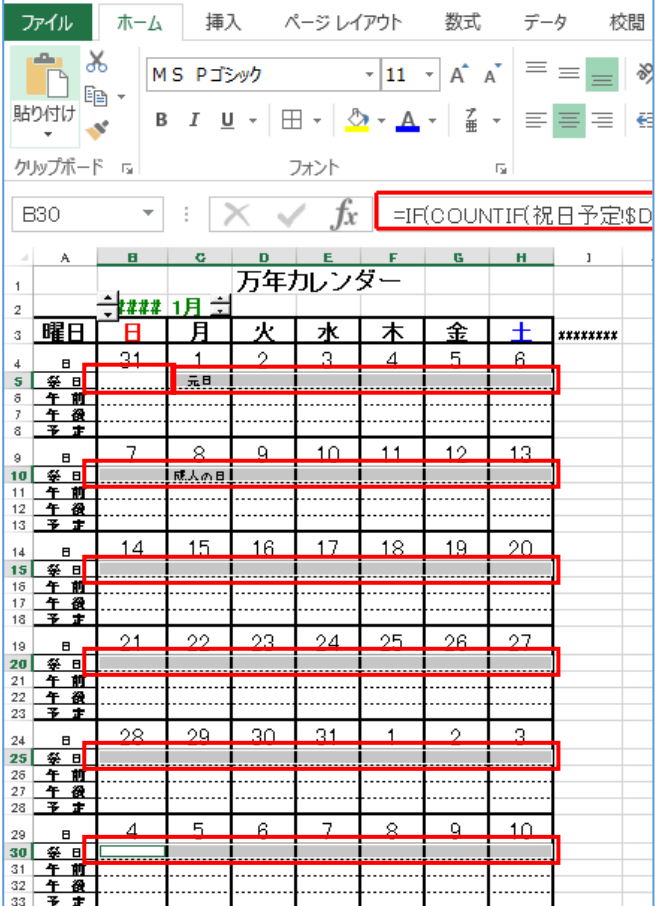

## <span id="page-9-0"></span>9. 条件付き書式の設定

(1)MONTH 関数を使って月の日付指定

#### ◆ MONTH 関数を使う事で表示したい月以外の日付を他の色(薄い色)に設定する

① ≪万年暦≫シートを選択⇒設定をするセル範囲【B4: H33】を選択⇒≪ホーム≫タブの≪スタイル≫ グループの≪条件付き書式▼≫をクリック⇒ー覧から≪ルールの管理≫を選択⇒≪条件付き書式ルール の管理≫ダイアログボックスが表示される

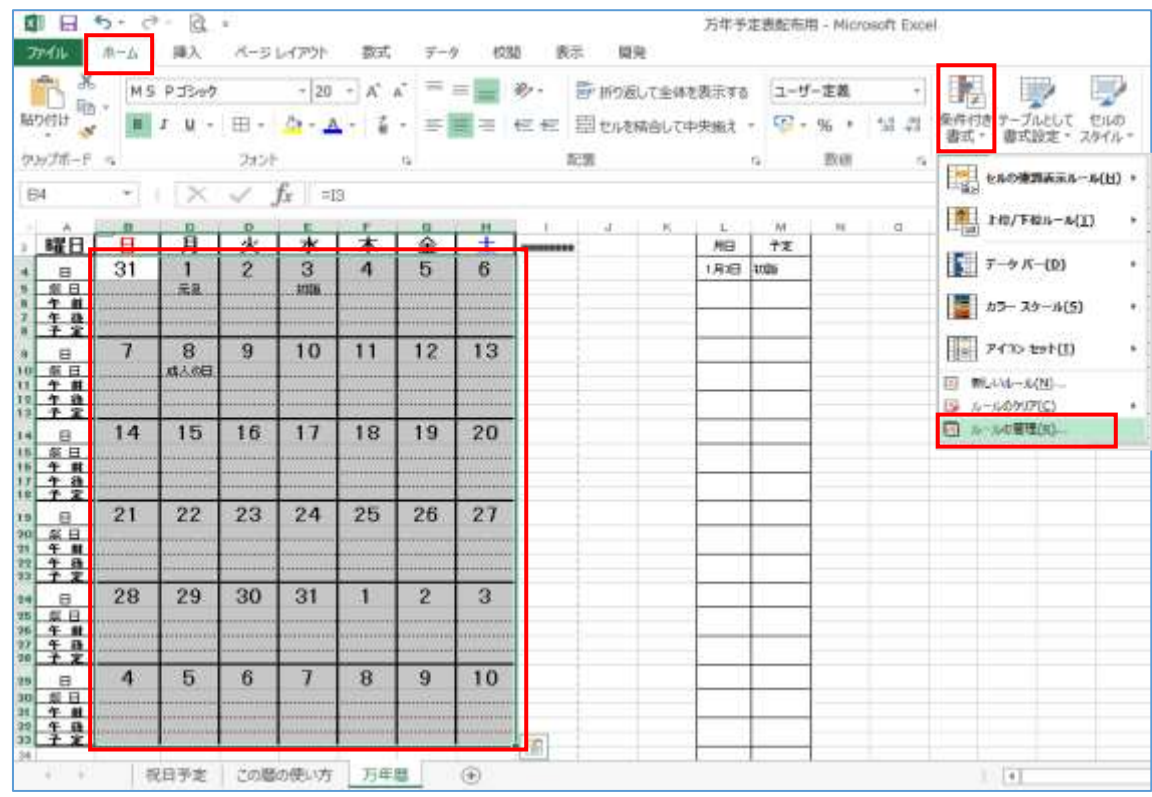

② ≪新規ルール≫を選択⇒≪新しい書式ルール≫の ダイアログボックスが表示される

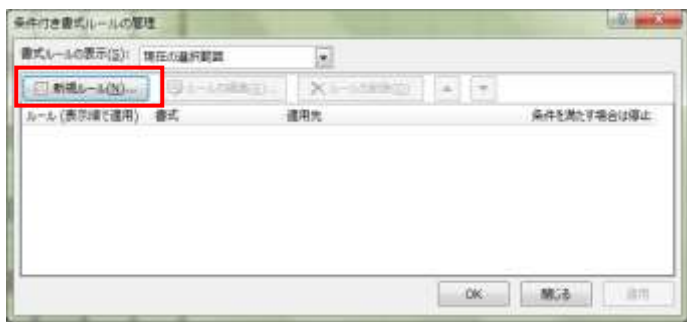

③ ≪数式を使用して書式設定するセルを決定≫を選択⇒≪新しい書式ルール≫にすぐ変わる≪次の数式を 満たす場合に値を書式設定≫の欄に「=MONTH(B4)<>\$C\$2」と半角で入力⇒≪書式≫をクリ ック⇒≪セルの書式設定≫のダイアログボックスが表示される

 $\sqrt{2}$ 

 $\mathbb{R}$ 

書式(E)...

キャンセル

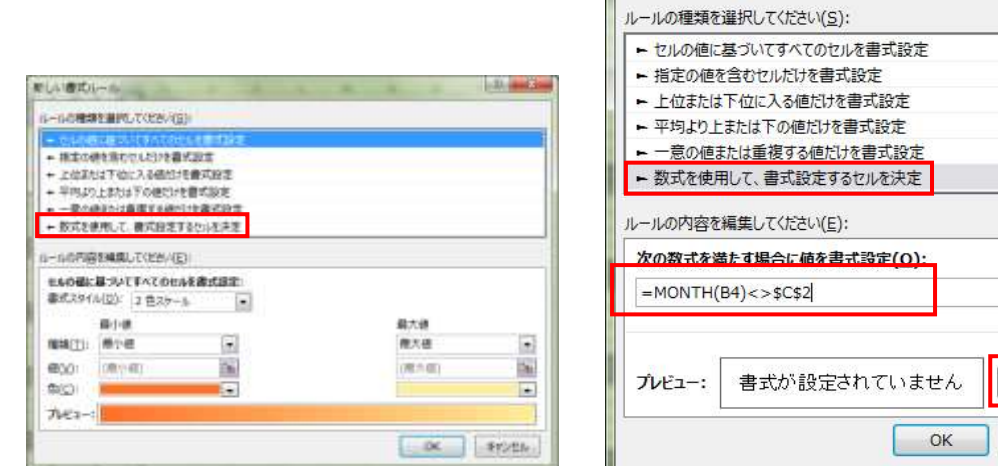

新しい書式ルール

④ ≪フォント≫タブを選択⇒≪色≫の≪▼≫をクリック⇒一覧 から≪白、背景1、黒 + 基本色50%≫をクリック⇒≪OK ≫をクリック⇒≪新しい書式ルール≫のダイアログボックス に戻る⇒≪OK≫をクリック⇒≪条件付き書式ルールの管理 ≫のダイアログボックスに戻る

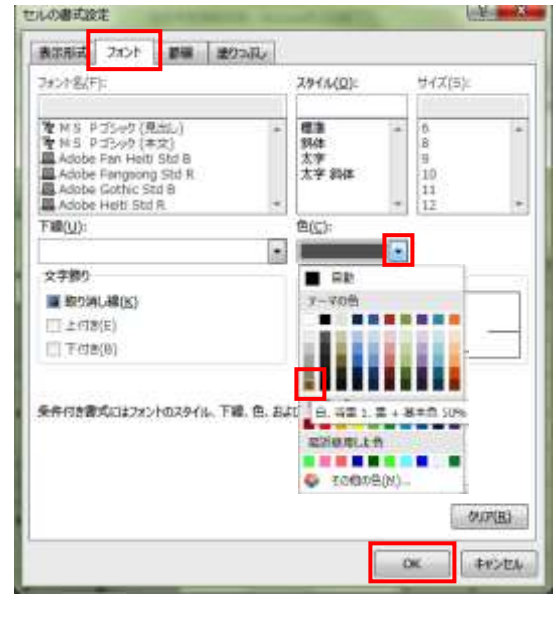

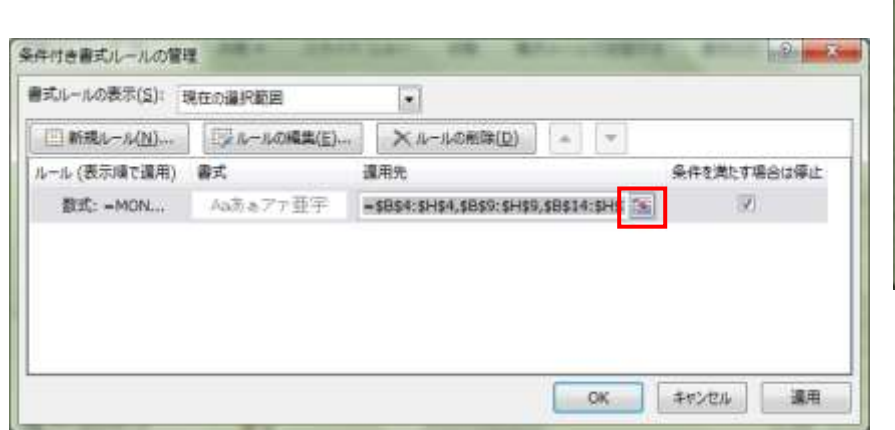

6 ダイアログ縮小ボタン |国 をクリック⇒ダイアログボックスが小さくなり画面が見やすくなる⇒対象 セル範囲【B4:H4】【B9:H9】【B14:H14】【B19:H19】【B24:H24】【B29:H29】を Ctrl

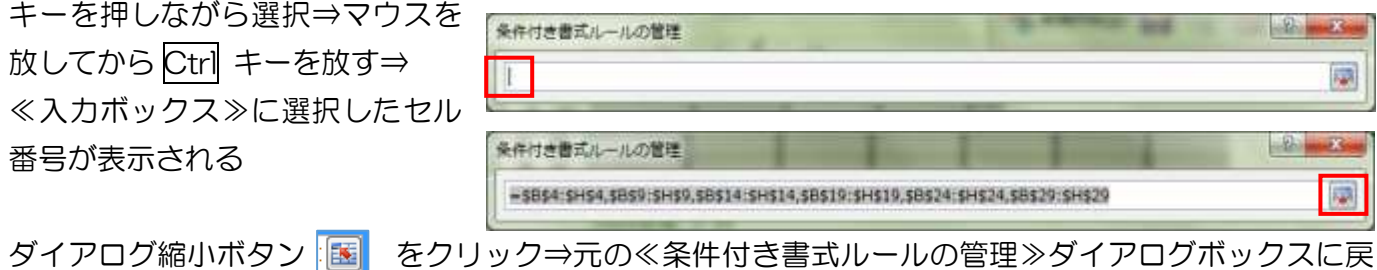

る

#### ◆ MONTH 関数で祭日の行に表示される内容に書式設定する

- ① ≪条件付き書式ルールの管理≫ダイアログボックスの≪新規ルール≫をクリック⇒≪新しい書式ルール ≫のダイアログボックスが表示される
- ② ≪数式を使用して、書式設定するセルを決定≫をクリック⇒ ≪新書式ルール≫のダイアログボックスに変わる

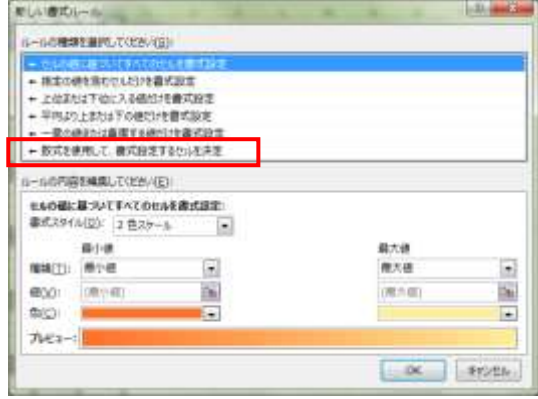

③ ≪次の数式を満たす場合に値を書式設定≫の入力ボックスに「=MONTH(B4)<>\$C\$2」と半角 で入力⇒≪書式≫をクリック⇒≪セルの書式設定≫のダイアログボックスが表示される

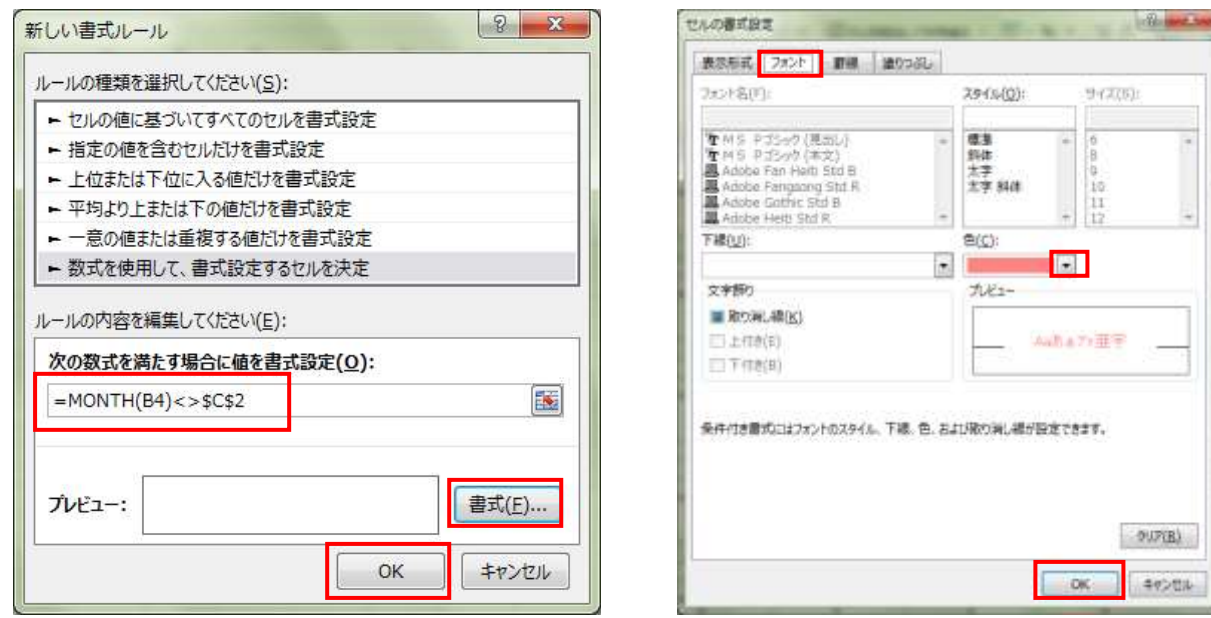

- ④ ≪フォント≫タブをクリック⇒≪色≫の≪▼≫をクリック⇒一覧から≪ピンク≫をクリック⇒≪OK≫ をクリック⇒≪書式ルールの編集≫のダイアログボックスに戻る⇒≪OK≫をクリック⇒≪条件付き書 式ルールの管理≫ダイアログボックスに戻る
- 6 ダイアログ縮小ボタン 區 をクリック⇒ダイアログボックスが小さくなり画面が見やすくなる⇒対象 セル範囲【B5:H5】【B10:H10】【B15:H15】【B20:H20】【B25:H25】【B30:H

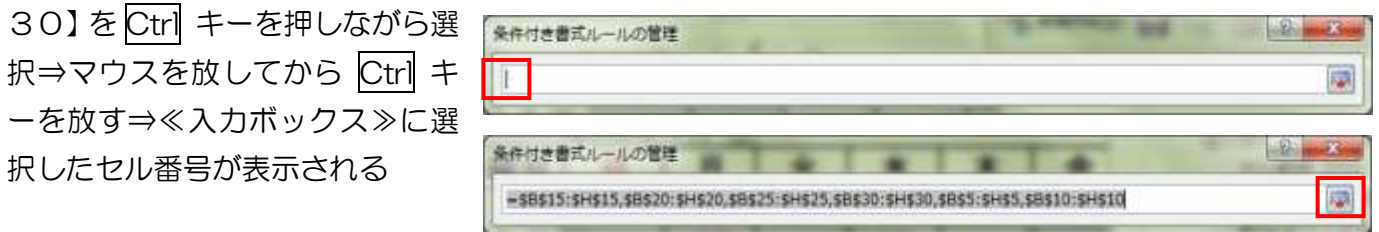

ダイアログ縮小ボタン |医 をクリック⇒元の≪条件付き書式ルールの管理≫ダイアログボックスに戻 る

- (2)COUNTIF 関数で書式設定するセルを決定
	- COUNTIF 関数で祝日の日付の色(文字→赤・背 景色→ピンク)を設定
- ① ≪新規ルール≫を選択⇒≪新しい書式ルール≫のダイ アログボックスが表示される
- ② ≪数式を使用して書式設定するセルを決定≫を選択⇒ 右図≪新しい書式ルール≫にすぐ変わる≪次の数式を 満たす場合に値を書式設定≫の入力ボックスに 「=COUNTIF (祝日,B4) > 0」と半角 (漢字は全角)

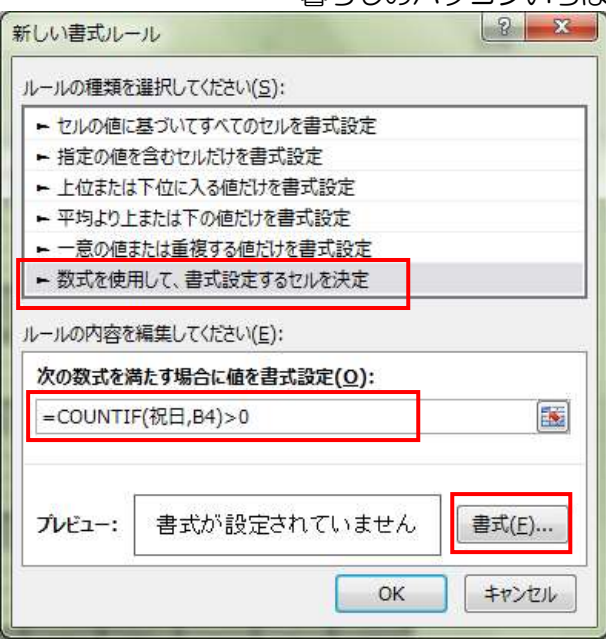

で入力⇒≪書式≫をクリック⇒≪セルの書式設定≫のダイアログボックスが表示される

③ ≪フォント≫タブの≪スタイル≫から≪太字≫を選択⇒≪色≫の≪▼≫をクリック⇒一覧から≪赤≫を 選択⇒≪塗りつぶし≫タブを選択⇒≪パターンの色≫から≪ピンク≫を選択⇒≪パターンの種類≫から ≪6.25%灰色≫を選択⇒≪OK≫をクリック⇒≪セルの書式設定≫のダイアログボックスに戻る⇒≪ OK≫をクリック⇒≪条件付き書式ルールの管理≫のダイアログボックスに戻る

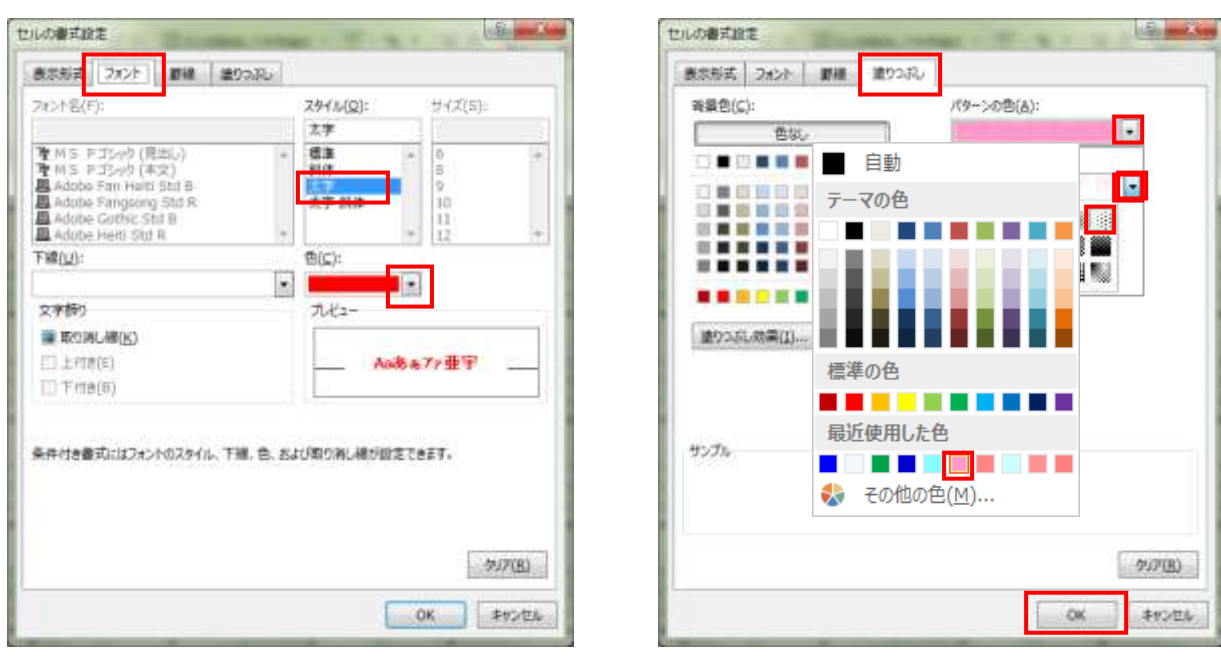

④ ダイアログ縮小ボタン 區 をクリック⇒ダイアログボックスが小さくなり画面が見やすくなる⇒対象 セル範囲【B4:H4】【B9:H9】【B14:H14】【B19:H19】【B24:H24】【B29:H29】

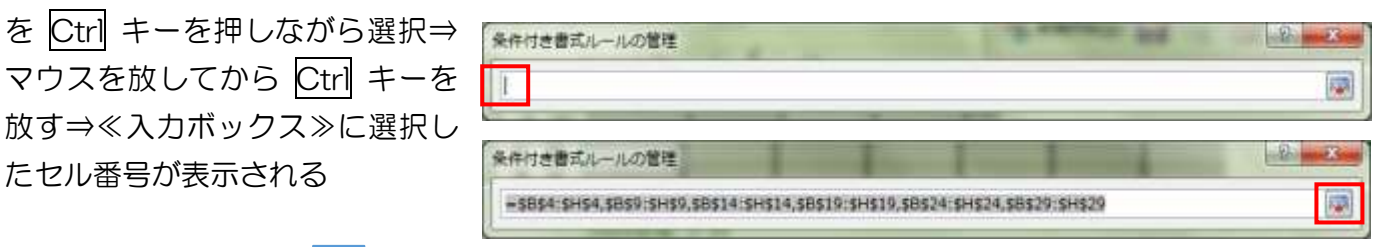

ダイアログ縮小ボタン | 区 をクリック⇒元の≪条件付き書式ルールの管理≫ダイアログボックスに戻

- COUNTIF 関数で行事や記念日の日付の色(文字→ 緑)を設定
- ① ≪新規ルール≫を選択⇒≪新しい書式ルール≫のダイアロ グボックスが表示される
- ② ≪ルールの種類を選択してください≫から≪数式を使用し て書式設定するセルを決定≫をクリック⇒≪新しい書式ル ール≫のダイアログボックスに変わる

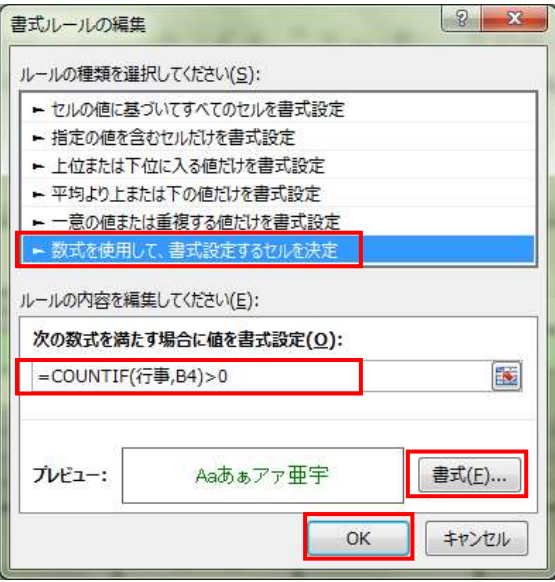

- ③ ≪次の数式を満たす場合に値を書式設定≫の入力ボックスに「=COUNTIF(行事,B4)>0」と半角で 入力(漢字は全角)⇒≪書式≫をクリック⇒≪セルの書式設定≫のダイアログボックスが表示される
- ④ ≪フォント≫タブの≪色≫の≪▼≫をクリック⇒一覧から≪濃い緑≫を選択⇒≪OK≫をクリック⇒≪ セルの書式設定≫のダイアログボックスに戻る⇒≪OK≫をクリック⇒≪条件付き書式ルールの管理≫ のダイアログボックスに戻る
- 6 ダイアログ縮小ボタン 區 をクリック⇒ダイアログボックスが小さくなり画面が見やすくなる⇒対象 セル範囲【B4:H4】【B9:H9】【B14:H14】【B19:H19】【B24:H24】【B29:H29】を Ctrl

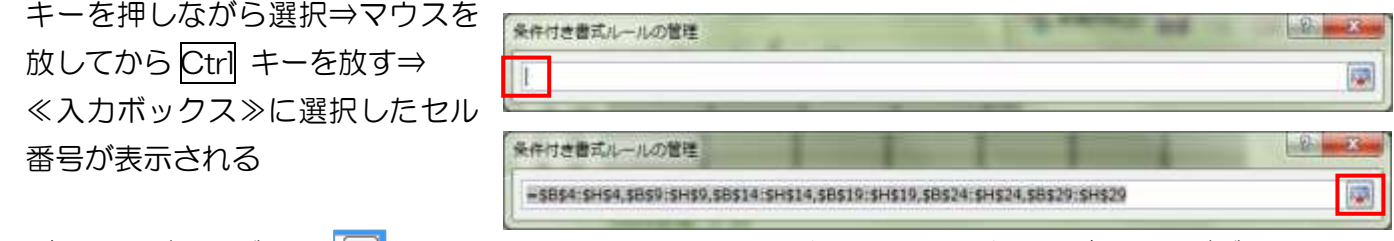

ダイアログ縮小ボタン |医 をクリック⇒元の≪条件付き書式ルールの管理≫ダイアログボックスに戻 る

#### COUNTIF 関数で祝日の内容の色(文字→赤、太字・背景色→ローズ 6.25%灰色)を設定

① ≪新規ルール≫を選択⇒≪新しい書式ルール≫のダイアログボックスが表示される

- ② ≪ルールの種類を選択してください≫から≪数式を使 用して書式設定するセルを決定≫をクリック⇒≪新し い書式ルール≫のダイアログボックスに変わる
- ③ ≪次の数式を満たす場合に値を書式設定≫の入力ボッ クスに「=COUNTIF(祝日,B4)>0」と半角で入力(漢 字は全角)⇒≪書式≫をクリック⇒≪セルの書式設定≫ のダイアログボックスが表示される

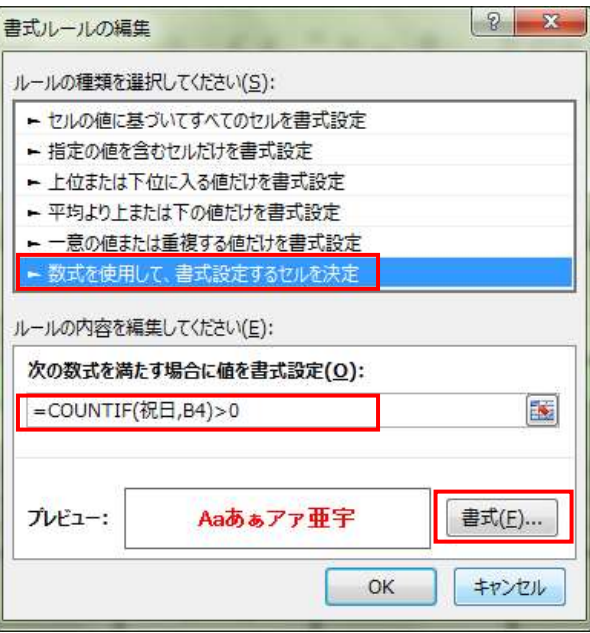

④ ≪フォント≫タブの≪色≫の≪▼≫をクリック⇒一覧 から≪赤≫を選択⇒≪塗りつぶし≫タブを選択⇒≪パ

ターンの色≫から「ローズ」を選 択⇒≪パターンの種類≫から≪ 6.25%灰色≫を選択⇒≪OK ≫をクリック⇒≪セルの書式設 定≫のダイアログボックスに戻 る⇒≪OK≫をクリック⇒≪条 件付き書式ルールの管理≫のダ イアログボックスに戻る

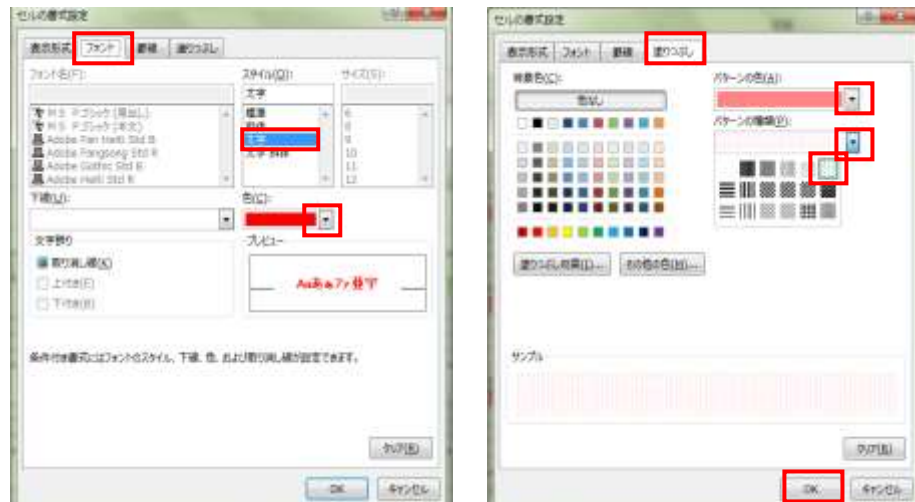

6 ダイアログ縮小ボタン | K をクリック⇒ダイアログボックスが小さくなり画面が見やすくなる⇒対象 セル範囲【B5:H5】【B10:H10】【B15:H15】【B20:H20】【B25:H25】【B30:H

30】を Ctrl キーを押しながら選 択⇒マウスを放してから Ctrl キ ーを放す⇒≪入力ボックス≫に選 択したセル番号が表示される

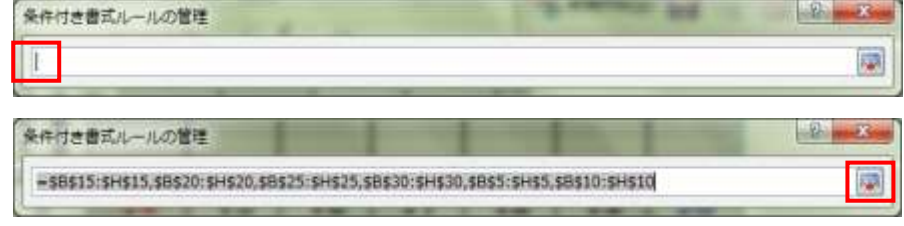

ダイアログ縮小ボタン | 医 をク

リック⇒元の≪条件付き書式ルールの管理≫ダイアログボックスに戻る

نفا

 $\left| \n\begin{array}{c} \n\circ \\ \n\circ \n\end{array} \right|$ 

 $-30$ 

 $\approx 200$ 

**OK POUS** 

# COUNTIF 関数で祭日の行に表示される行事や記念日の内容の書式設定(文字→濃い緑・背景色 →薄い緑 12.5%灰色) を設定

書式ルールの編集

- ① ≪新規ルール≫を選択⇒≪新しい書式ルール≫のダイア ログボックスが表示される
- ② ≪ルールの種類を選択してください≫から≪数式を使用 して書式設定するセルを決定≫をクリック⇒≪新しい書 式ルール≫のダイアログボックスに変わる
- ③ ≪次の数式を満たす場合に値を書式設定≫の入力ボック スに「=COUNTIF(行事,B4)>0」と半角で入力(漢 字は全角)⇒≪書式≫をクリック⇒≪セルの書式設定≫ のダイアログボックスが表示される
- ④ ≪フォント≫タブの≪色≫の **HAGNITES**  $-10 - 12$ **HADWINS** 表示形成 フェント | 第48 | 後のSSL ■ # ■ | 1994 | 2010 ≪▼≫をクリック⇒一覧から 補給負化 (例: つの色(A) **BOIS** 3946803 型视频图 es. Rb. ≪濃い緑≫を選択⇒≪塗りつ 79-3019 出口 ■ 日本教育研究所教育 ぶし≫タブを選択⇒≪パター **FM0.01** ンの色≫から「薄い緑」を選択 E T÷. .......... 文字段) ⇒≪パターンの種類≫から≪ #05R-R#() ... | 6060ft() ... 图 取引机(输出) 1 Ferman 心をおか至学 12.5%灰色≫を選択⇒≪ **CIT-satu** OK≫をクリック⇒≪セルの 条件PSを提式にはフィントのスタイル、下道、中、および取り加し過ぎ抜きできます。 45.7% 書式設定≫のダイアログボッ クスに戻る⇒≪OK≫をクリ M/MEI **DK EYOUS** ック⇒≪条件付き書式ルール

の管理≫のダイアログボックスに戻る

⑥ ダイアログ縮小ボタン | 图 をクリック⇒ダイアログボックスが小さくなり画面が見やすくなる⇒対象 セル範囲【B5:H5】【B10:H10】【B15:H15】【B20:H20】【B25:H25】【B30:H

30】を Ctrl キーを押しながら選 択⇒マウスを放してから Ctrl キ ーを放す⇒≪入力ボックス≫に選 択したセル番号が表示される

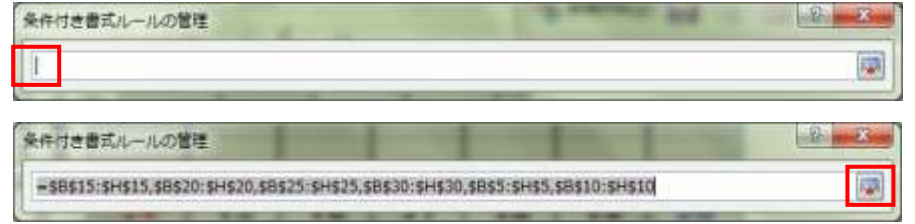

ダイアログ縮小ボタン | 医 をク

リック⇒元の≪条件付き書式ルールの管理≫ダイアログボックスに戻る

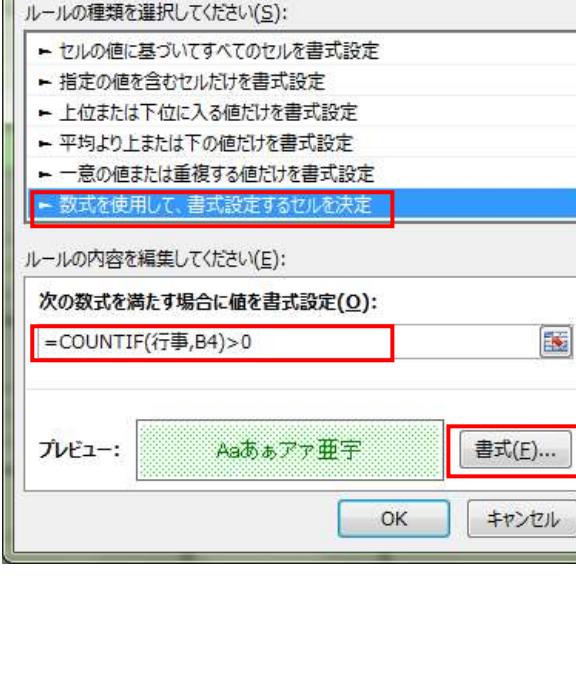

**UAL**  $584$ 

(3)WEEKDAY 関数で書式設定するセルを決定

#### **◇ WEEKDAY 関数で日曜日の書式設定**

- ① ≪新規ルール≫を選択⇒≪新しい書式ルール≫のダイア ログボックスが表示される
- ② ≪ルールの種類を選択してください≫から≪数式を使用 して書式設定するセルを決定≫をクリック⇒≪新しい書 式ルール≫のダイアログボックスに変わる
- ③ ≪次の数式を満たす場合に値を書式設定≫の入力ボック スに「=WEEKDAY (B4: H33) =1」と半角で入力⇒ ≪書式≫をクリック⇒≪セルの書式設定≫のダイアログ ボックスが表示される

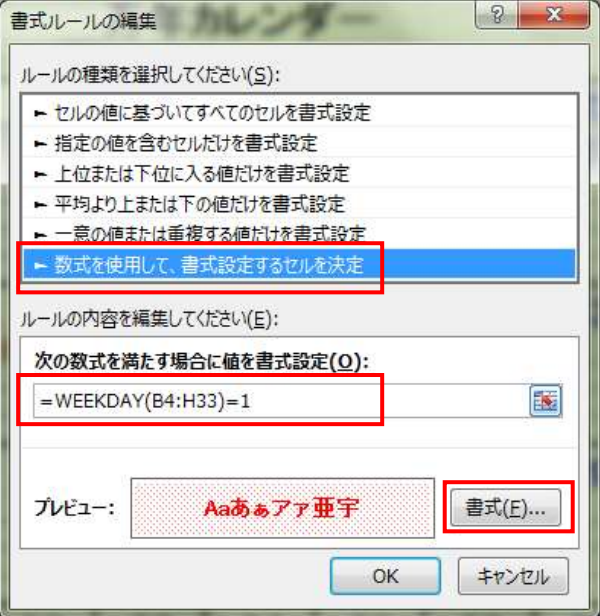

④ ≪フォント≫タブの≪色≫の≪▼≫をクリック⇒一覧から≪赤≫を選択⇒≪塗りつぶし≫タブを選択⇒ ≪パターンの色≫から「ローズ」を選択⇒≪パターンの種類≫から≪12.5%灰色≫を選択⇒≪OK≫を

クリック⇒≪セルの書式設 ■ 定≫のダイアログボックス に戻る⇒≪OK≫をクリッ ク⇒≪条件付き書式ルール の管理≫のダイアログボッ クスに戻る

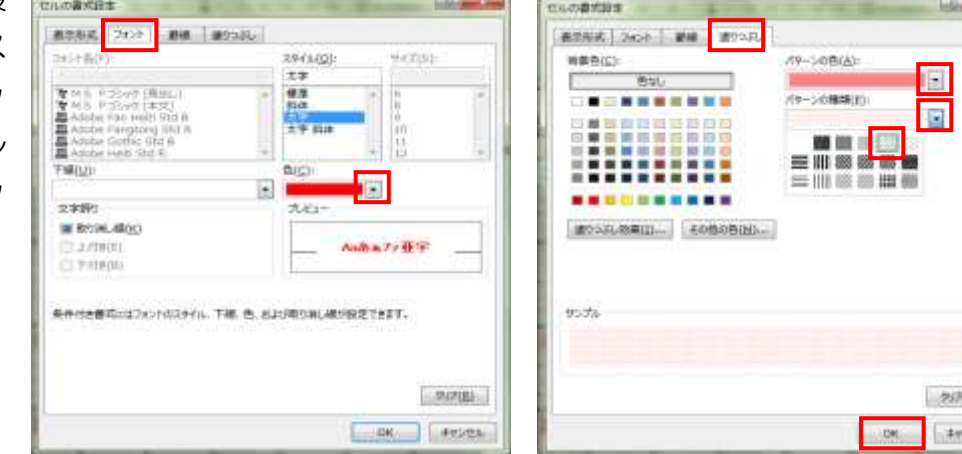

6 ダイアログ縮小ボタン 隔 をクリック⇒ダイアログボックスが小さくなり画面が見やすくなる⇒対象 セル範囲【B4:H4】【B9:H9】【B14:H14】【B19:H19】【B24:H24】【B29:H29】

を Ctrl キーを押しながら選択⇒ マウスを放してから Ctrl キーを 放す⇒≪入力ボックス≫に選択し たセル番号が表示される

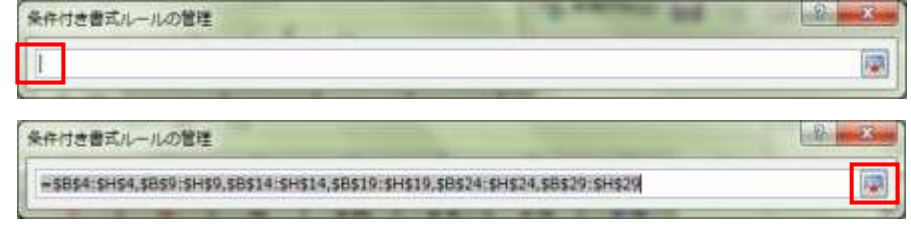

ダイアログ縮小ボタン | 医 をク

リック⇒元の≪条件付き書式ルールの管理≫ダイアログボックスに戻る